# GUÍA DE USO LLAVE DE DESCARGA DEL TACÓGRAFO

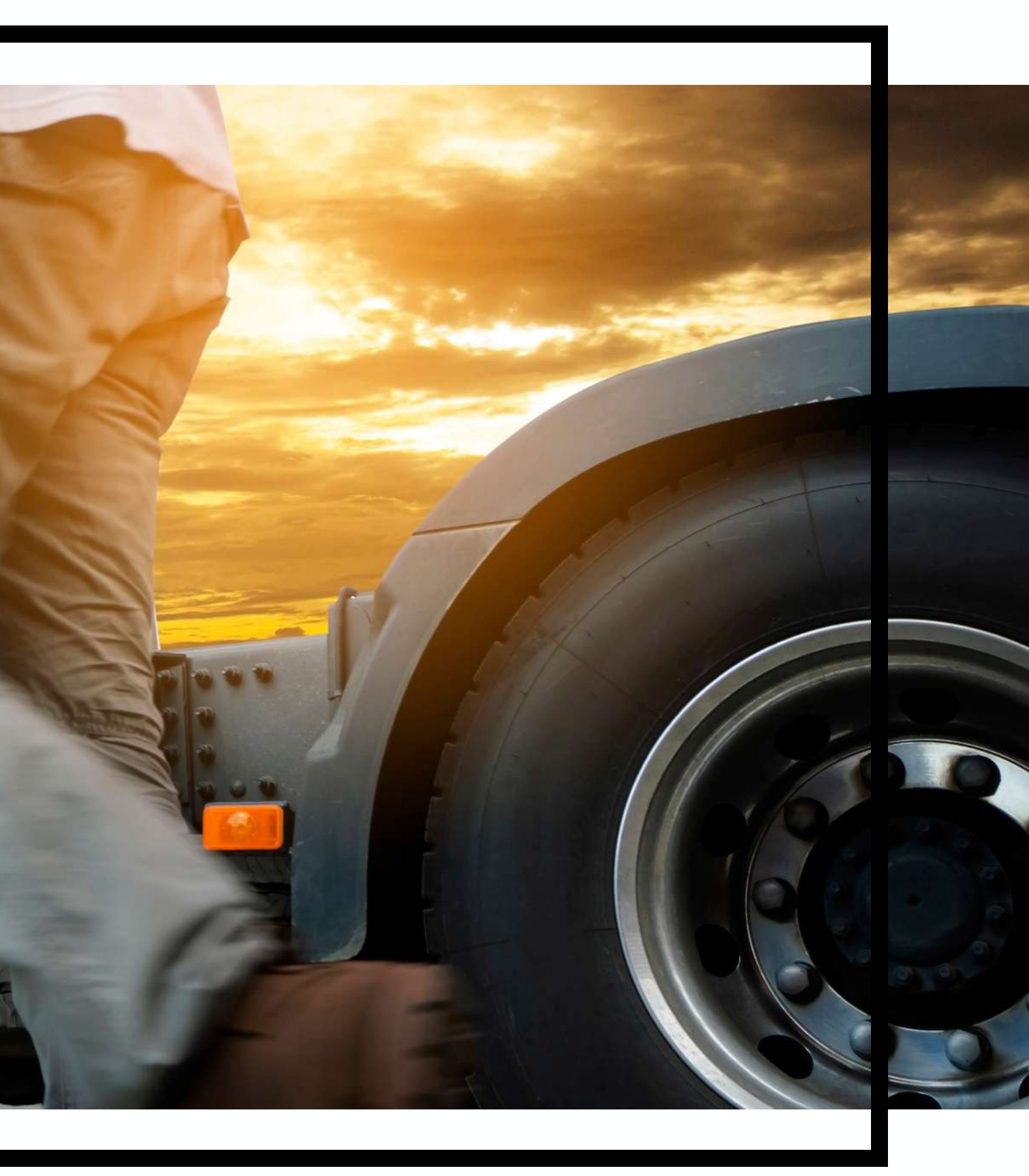

# CONTENIDO

 inicio Rápido Elementos de la llave de descarga Instalación de cliente de descarga Indicadores led

Como usar cliente de descarga

Configurar llave desde cliente de descarga

Actualizar Firmware de la llave

Solución de problemas

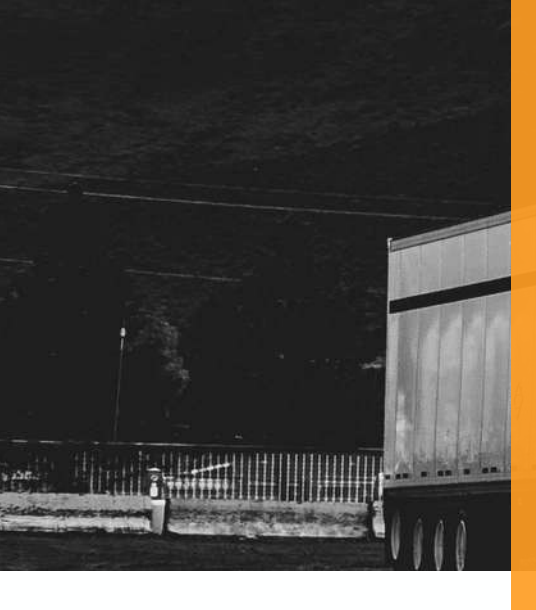

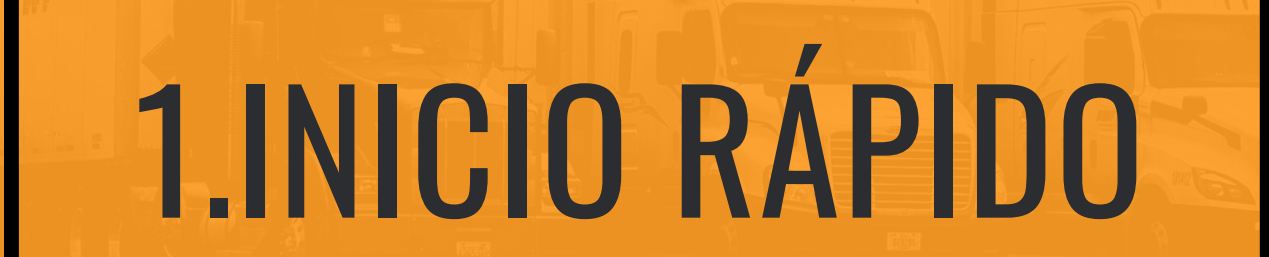

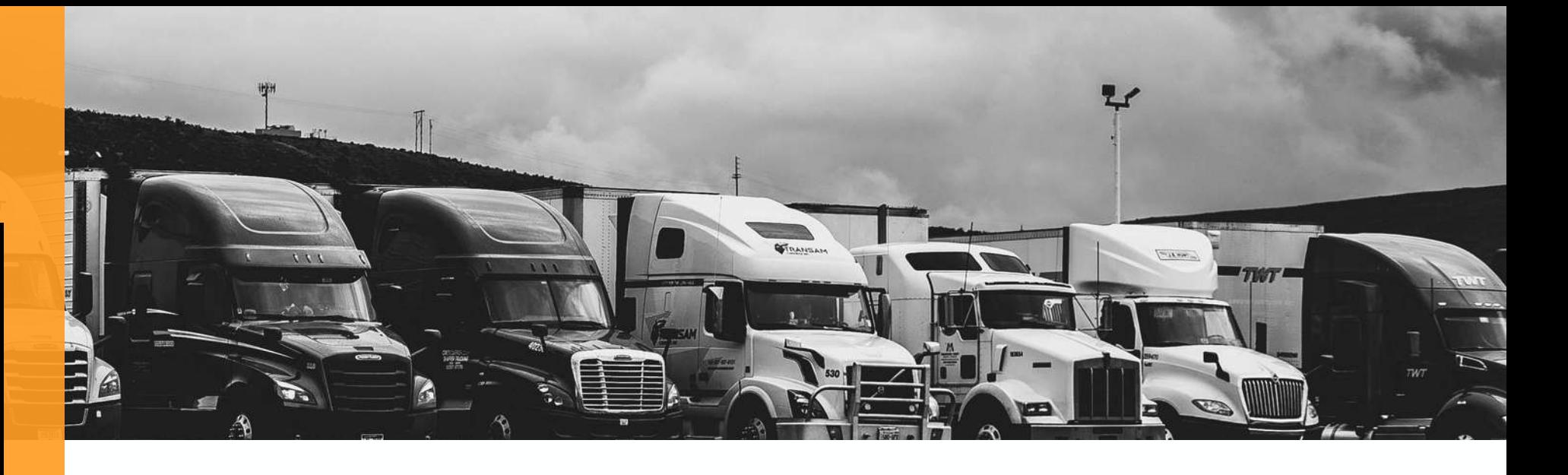

## **01**

Instala **Cliente de Descarga** desde el USB incluido con tu compra.

Este sencillo programa te permitirá configurar los parámetros de descarga, así como gestionar tus ficheros en su ordenador.

## **02 03 04**

Introduce la llave de descarga en el puerto frontal del tacógrafo y deja que la descarga se realice automáticamente.

Los indicadores LED te guiarán por el proceso de descarga.

Conecta la llave de descarta a tu ordenador usando el adaptador USB.

Cuando Cliente de Descarga detecte la llave, copiará automáticamente los ficheros a la carpeta TADIG, en Mis Documentos.

Con sólo pulsar un botón, envía tus ficheros a nuestros servidores cifrados, donde serán custodiados durante el periodo legal exigible.

Además, desde nuestra plataforma podrás acceder al análisis de ficheros.

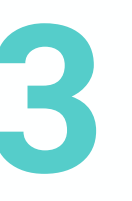

Con puerto para tacógrafo digital, simplemente con conectarla al aparato de control se iniciará la descarga de los ficheros generados desde la anterior descarga. Con posibilidad de configuración a través de Cliente de Descarga

## **Llave de descarga del tacógrafo**

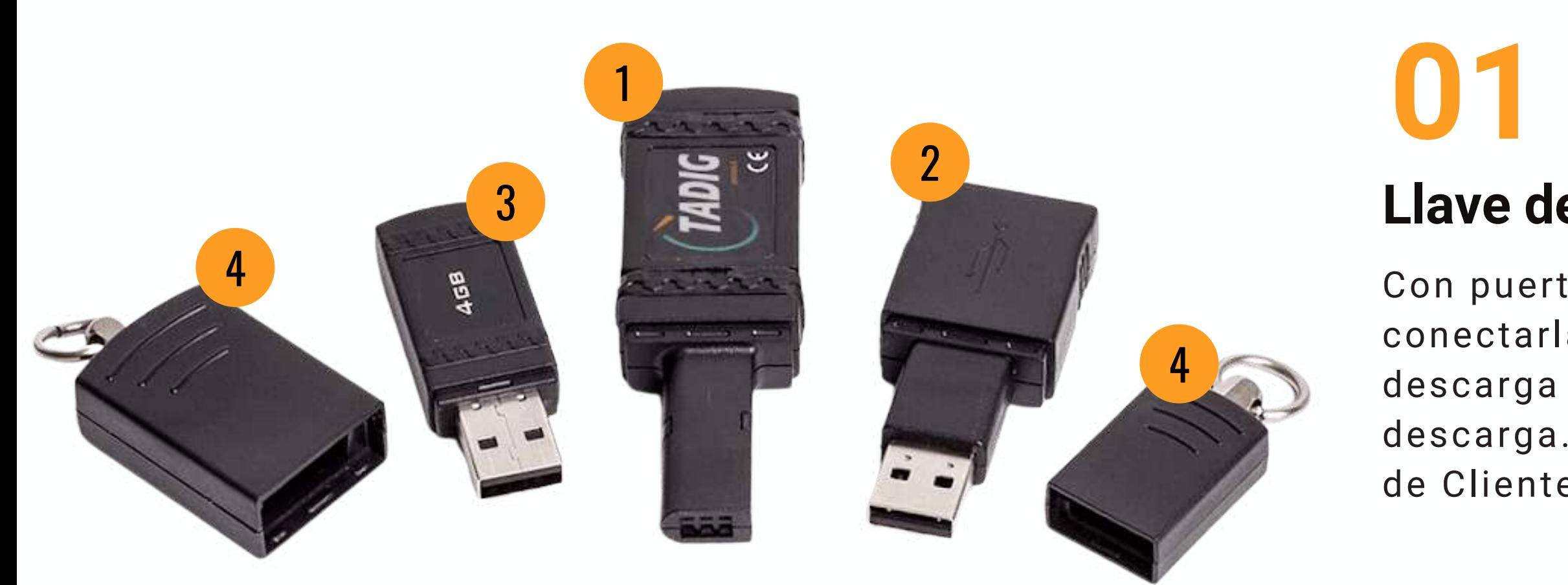

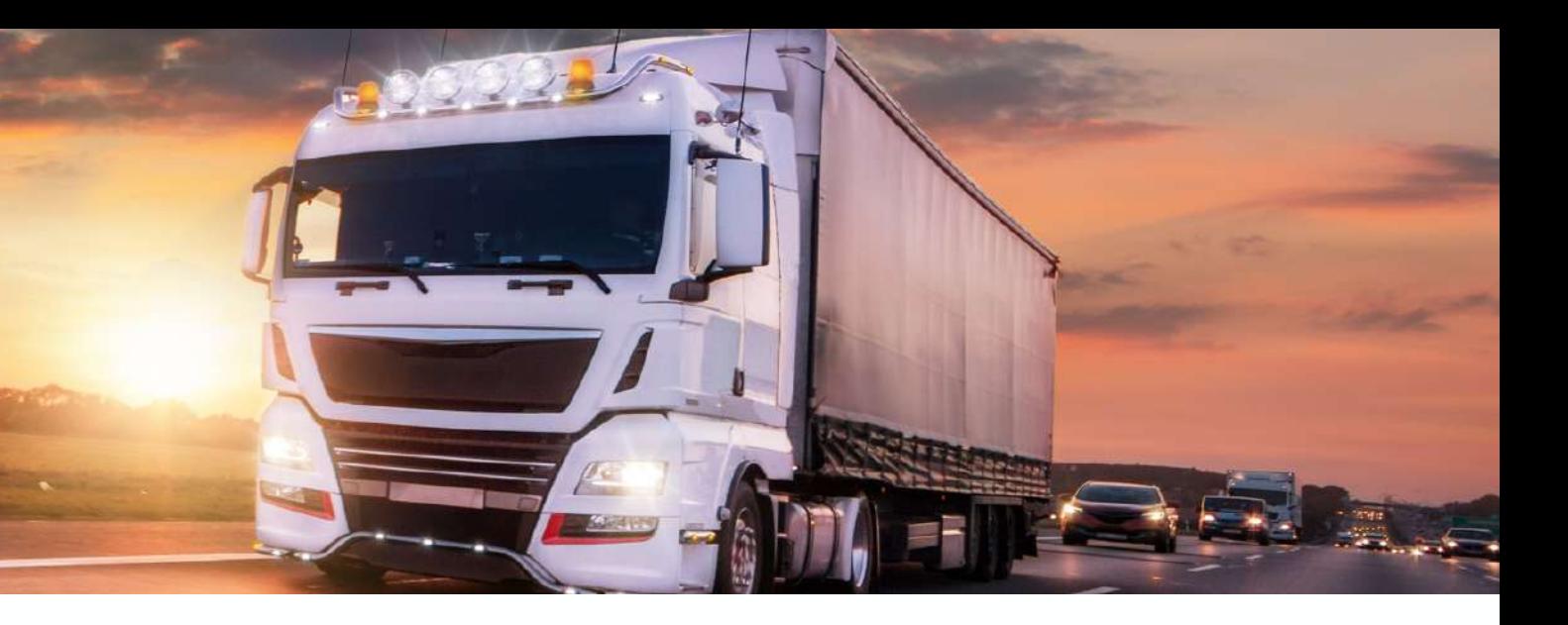

## 2.ELEMENTOS DE LA LLAVE DE DESCARGA

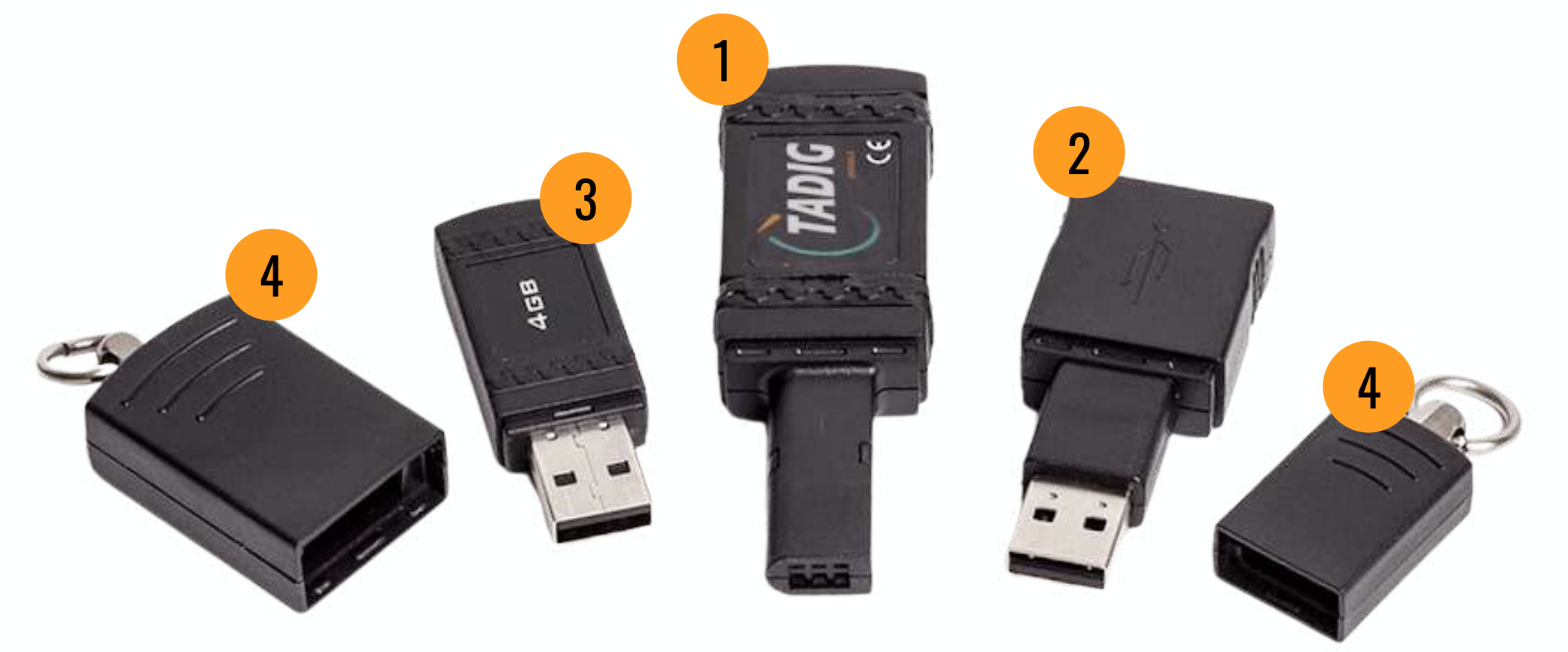

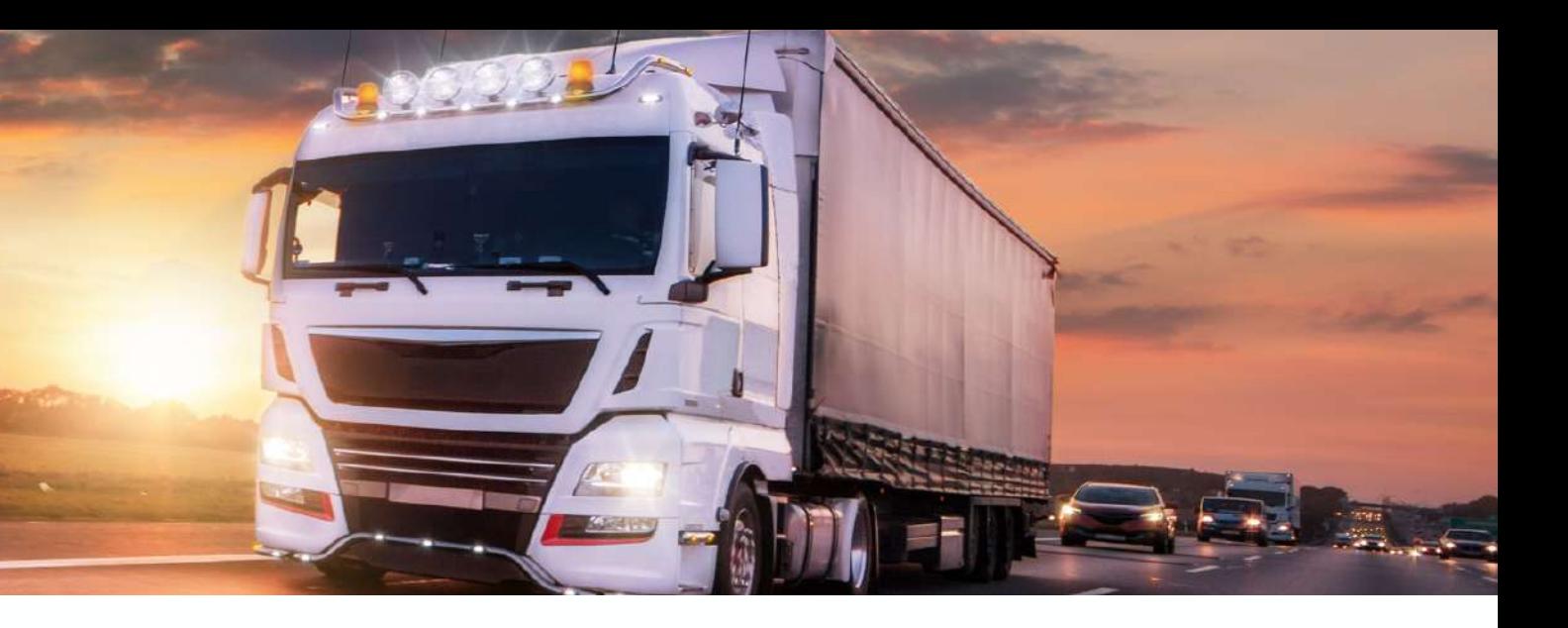

## 2.ELEMENTOS DE LA LLAVE DE DESCARGA

## **0 2**

Para copiar los ficheros de la llave a tu ordenador, acopla este adaptador a la llave (sobre el conector para tacógrafo, oirás un "click" cuando esté en la posición correcta) y, a continuación, conéctalo al puerto USB de tu ordenador. Cliente de Descarga detectará la llave y copiará los ficheros **Adaptador USB**<br>Para copiar los fich<br>acopla este adaptador<br>para tacógrafo, oirá<br>posición correcta) y<br>puerto USB de tu or<br>detectará la llave y<br>automáticamente.

Te facilitamos el instalador de Cliente de Descarga en esta memoria USB. Instálalo en tu ordenador para configurar la llave de descarga y guardar tus

## **Memoria USB con instalador Cliente de Descarga**

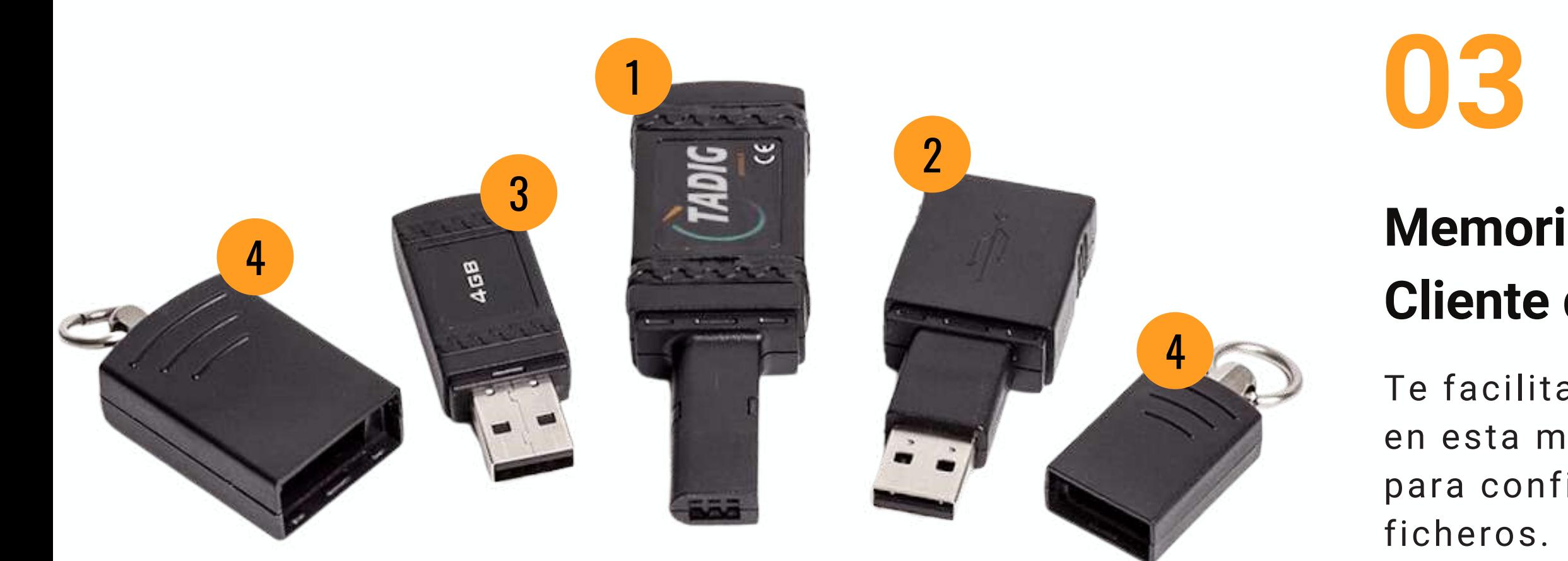

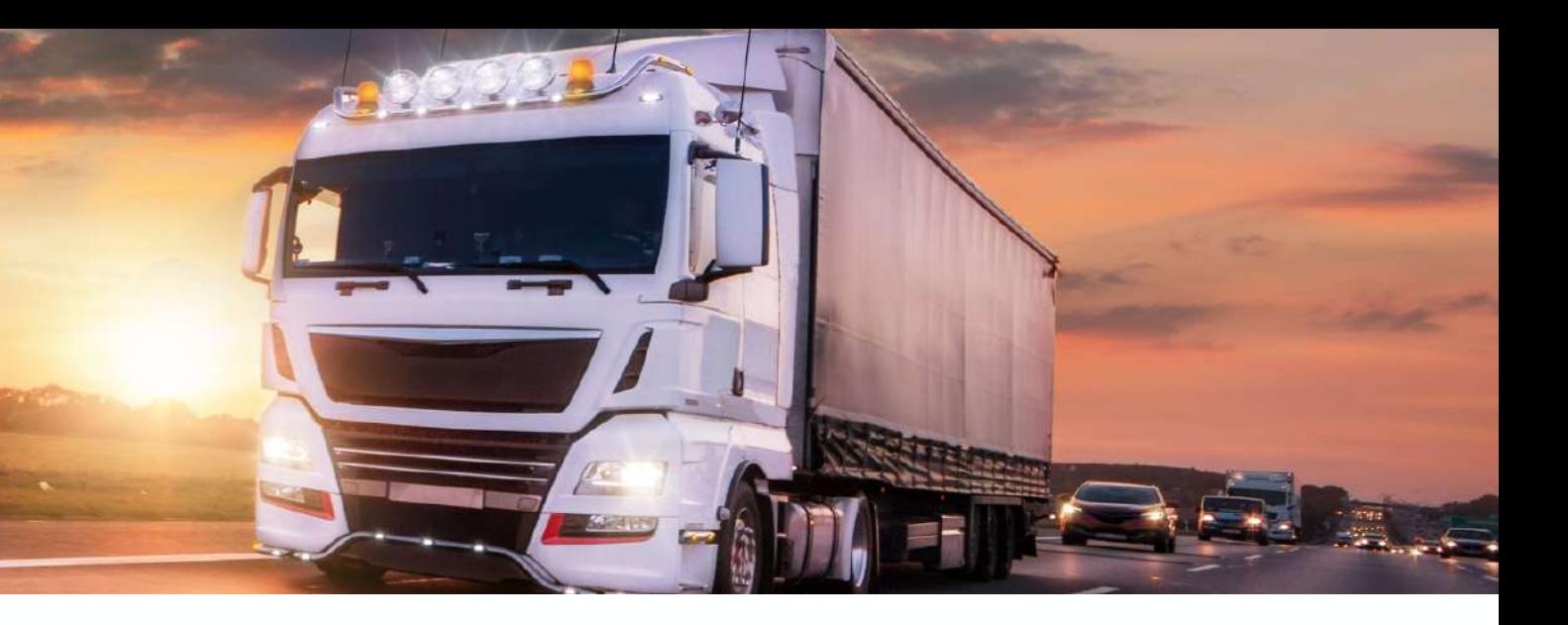

## 2.ELEMENTOS DE LA LLAVE DE DESCARGA

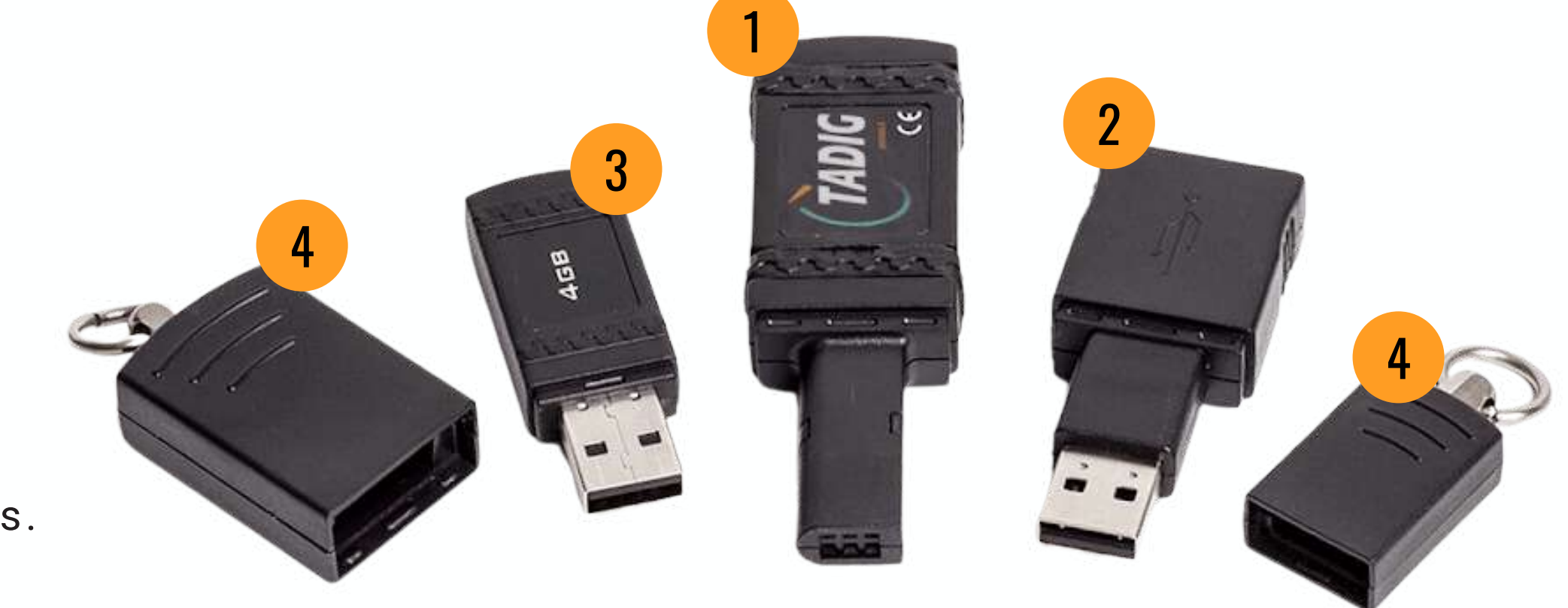

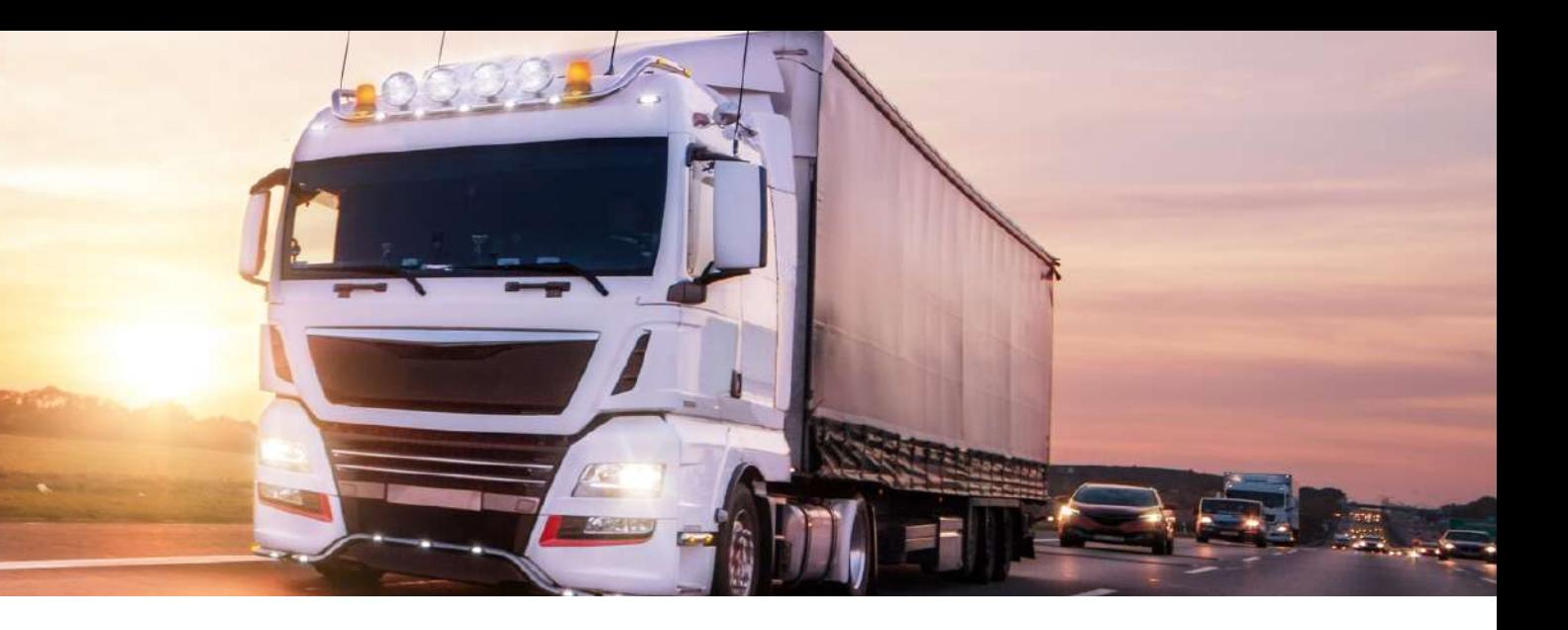

## 2.ELEMENTOS DE LA LLAVE DE DESCARGA

## **0 4**

### **Tapas protectoras**

Para mantener en buen estado las partes sensibles de la llave y el resto de elemento

# 3.INSTALACIÓN CLIENTE DE DESCARGA

 $0 0 0$ 

Introduce la memoria USB en tu ordenador y espera a que el equipo **01**<br>Introduce la r<br>USB en tu ord<br>espera a que<br>la reconozca

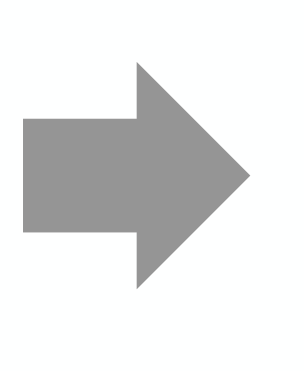

La memoria contiene los archivos necesarios para instalar Cliente de Descarga. Ejecuta el archivo llamado «set u p » haciendo doble click s o b r e **O:**<br>moria dos nece<br>nstalar<br>rga. Eje<br>o llama<br>do dob<br>él.

**2**

Se iniciará un asistente de instalación. Sigue los p a s o s q u e t e in diq u e hasta finalizar el **03**<br>Se iniciará u<br>asistente de<br>instalación.<br>pasos que te<br>hasta finaliz<br>proceso.

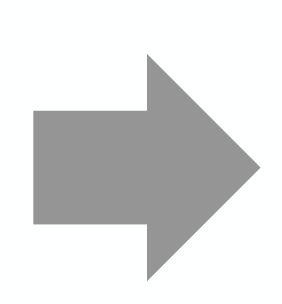

# 3. INSTALACIÓN CLIENTE DE DESCARGA

 $9 - 9 - 9$ 

U n a v e z fin alic e la instalación, aparecerá en tu escritorio un acceso directo llamado «Cliente de Descarga TADIG **04**<br>nalice la<br>n, apare<br>itorio ur<br>ecto<br>Cliente c<br>TADIG».

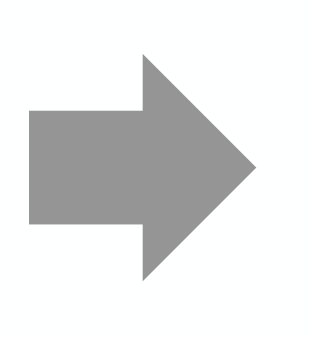

Abrelo para configurar los parámetros de descarga de la llave de acuerdo a tus **05**<br>Ábrelo para co<br>los parámetros<br>descarga de la<br>acuerdo a tus<br>necesidades.

Cuando haya descargado tu tacógrafo mediante la llave y Cliente de Descarga reconozca los ficheros, el programa guardará automáticamente los ficheros descargados en la carpeta «TADIG», creada por defecto en la carpeta «Mis Documentos» de tu ordenado **06**<br>cargado tu<br>nezca los ficheros<br>dará<br>el los ficheros<br>a carpeta «TADIG»,<br>to en la carpeta<br>s» de tu ordenador.

## RECOMENDACIONES

## **01**

No borres la carpeta «TADIG». Es esencial para el correcto funcionamiento de Cliente de Descarga. Si el programa no detecta esta carpeta, la volverá a crear por defecto.

## **02**

Te recomendamos que guardes la memoria USB con Cliente de Descarga a buen recaudo y que no borres su contenido. En caso de que formatees tu ordenador o cambies de equipo, te será de utilidad.

# **4. INDICADORES LED**

**Los LED de la parte trasera de la llave indican el estado de la descarga y la memoria disponible, mediante un sencillo código de colores**

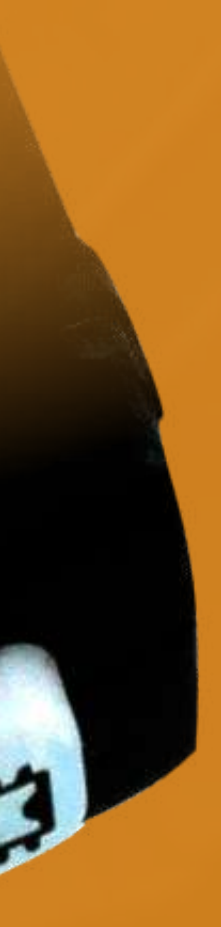

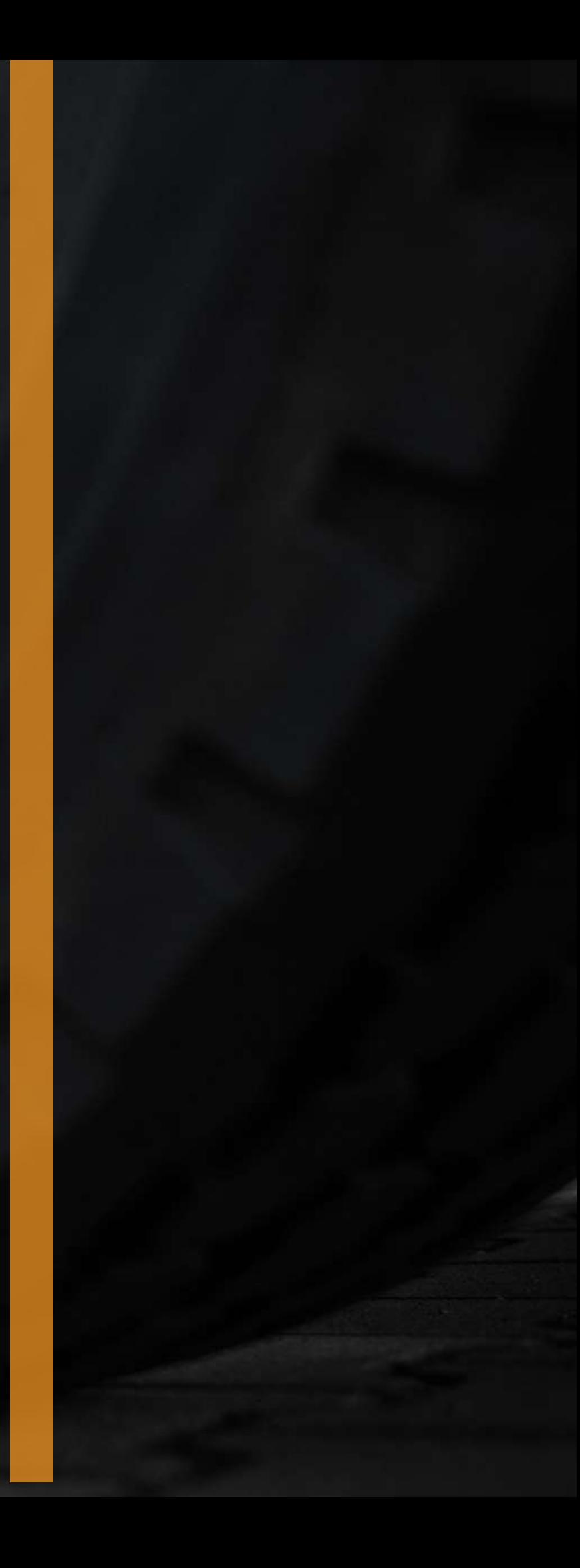

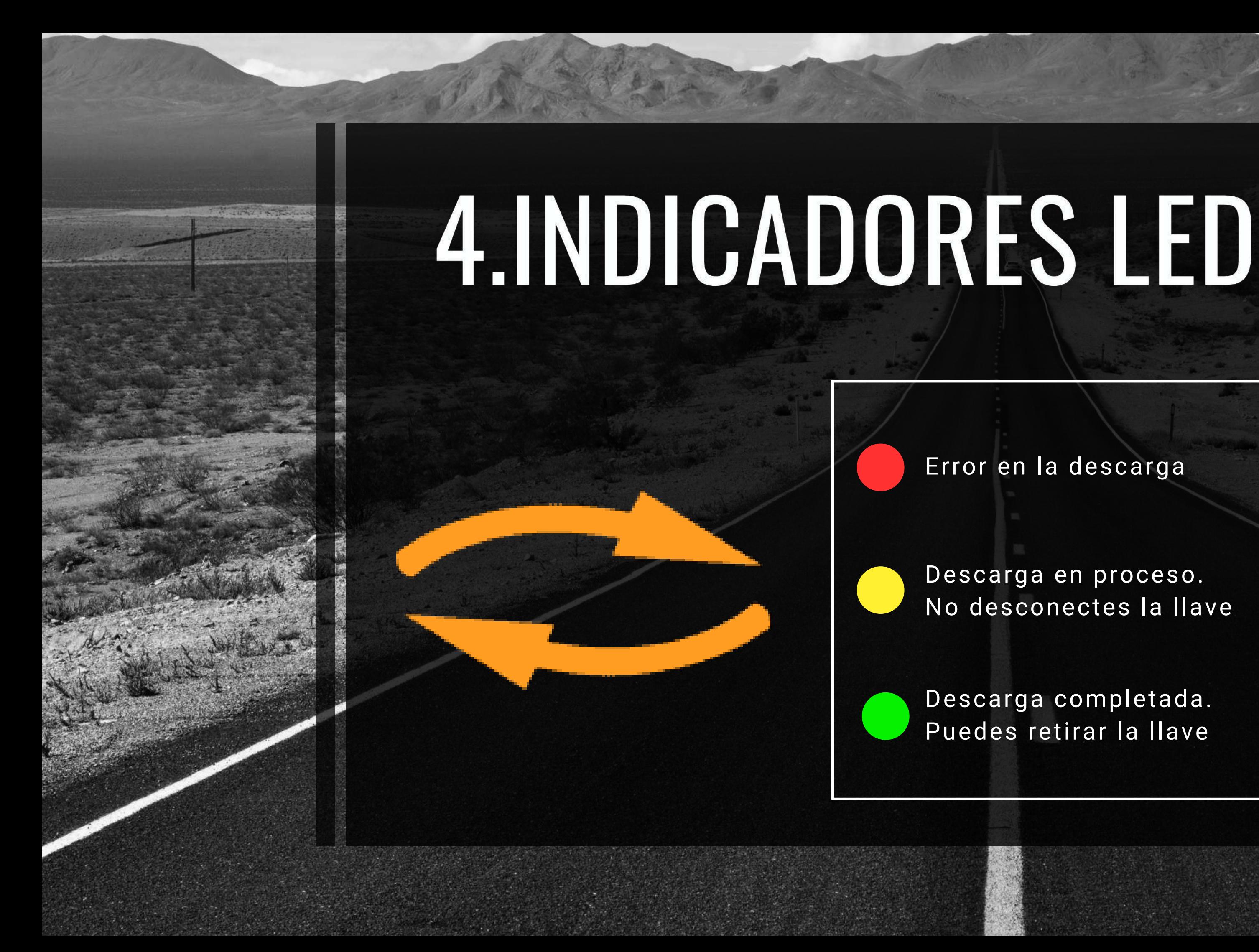

Error en la descarga

Descarga en proceso. No desconectes la llave

Descarga completada. Puedes retirar la llave

# 4.INDICADORES LED

中

Memoria llena. Libera espacio

Memoria ocupada por encima del 75% de capacidad

Memoria ocupada por debajo del 75% de capacidad

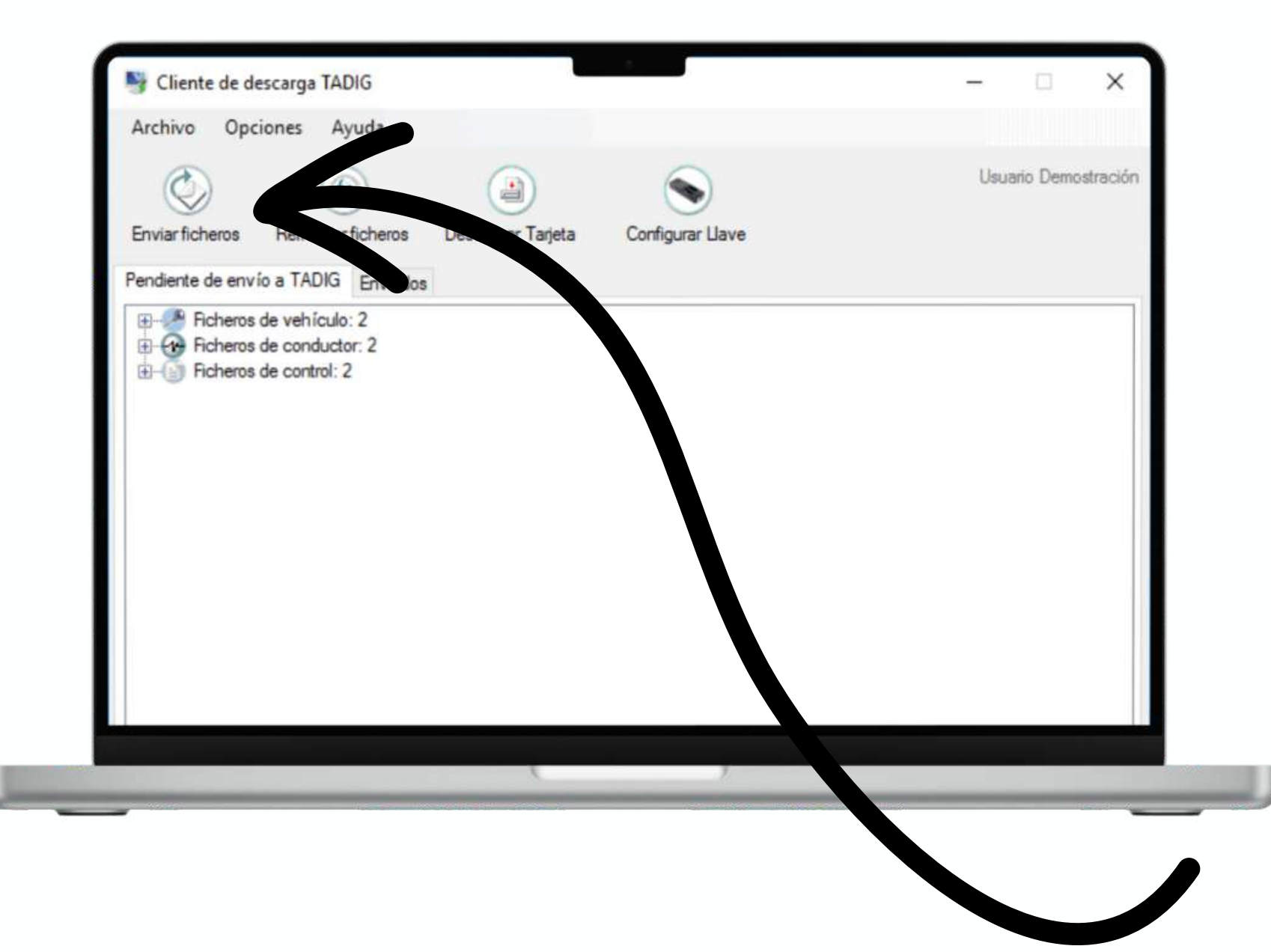

Sube los ficheros a nuestros servidores cifrados, donde son custodiados durante el periodo legal exigible. Además, ponemos a tu disposición el análisis de los tiempos de conducción y descanso, además de otros servicios como los recordatorios de plazos y el soporte administrativo durante trámites.

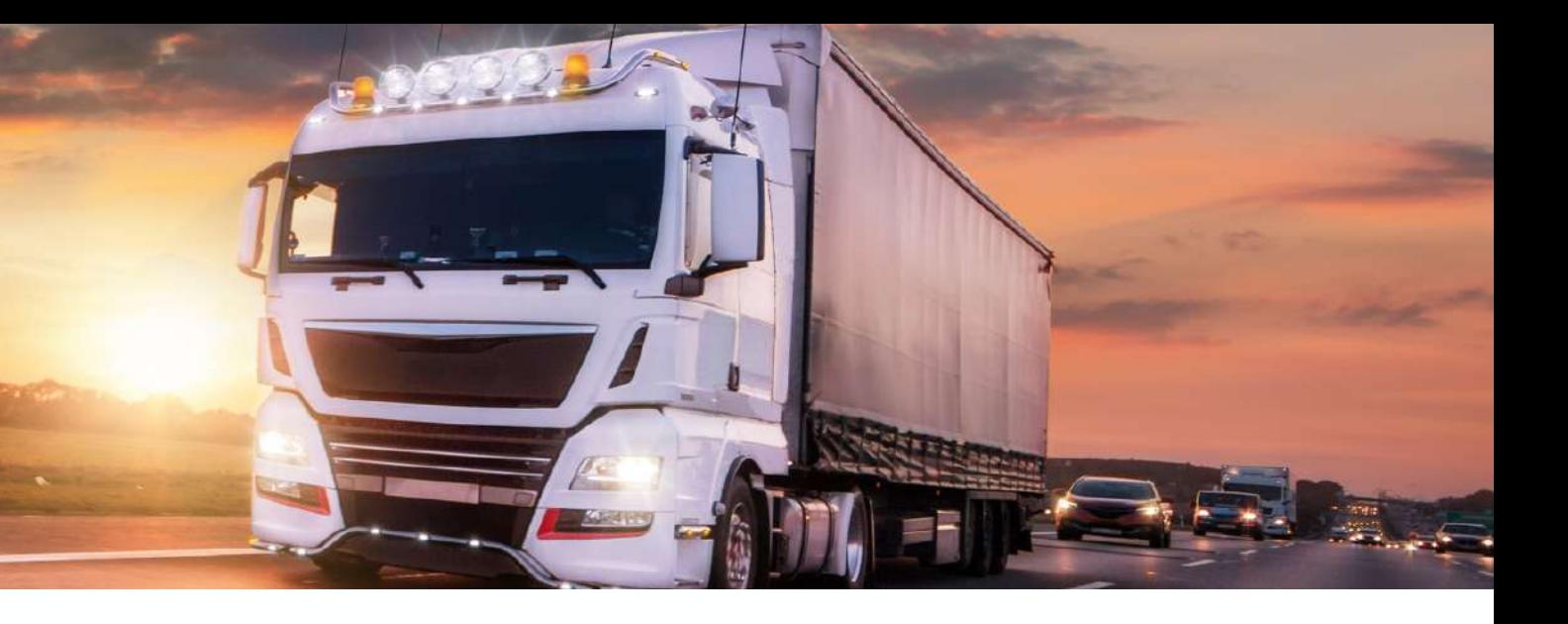

## **Enviar ficheros SOLO PARA CLIENTES DEL SERVICIO Y ANÁLISIS DE TADIG**

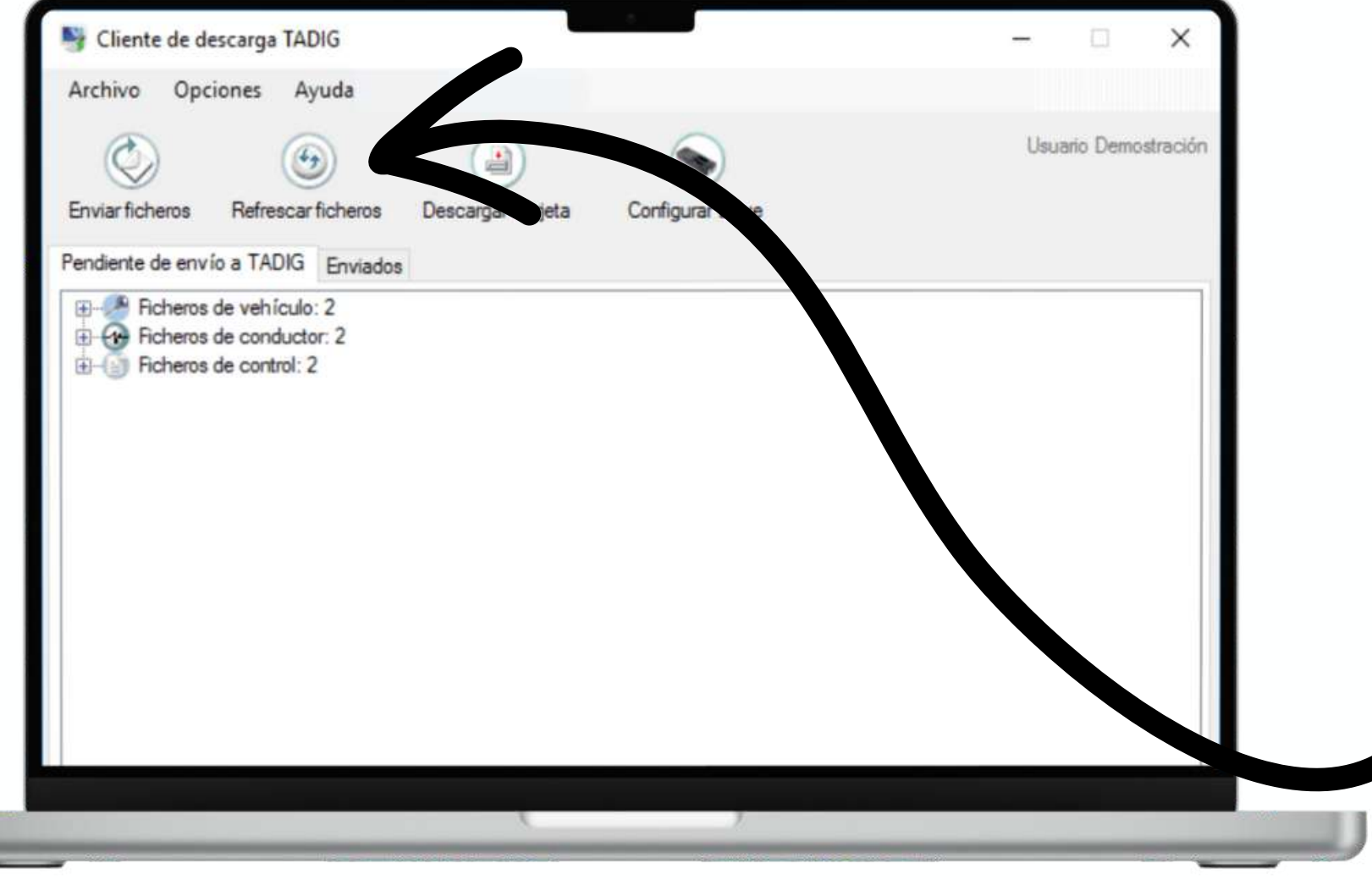

Cuando añadas manualmente ficheros de tacógrafo a la carpeta generada en «Mis Documentos», pulsa este botón para que Cliente de Descarga los incluya en la lista.

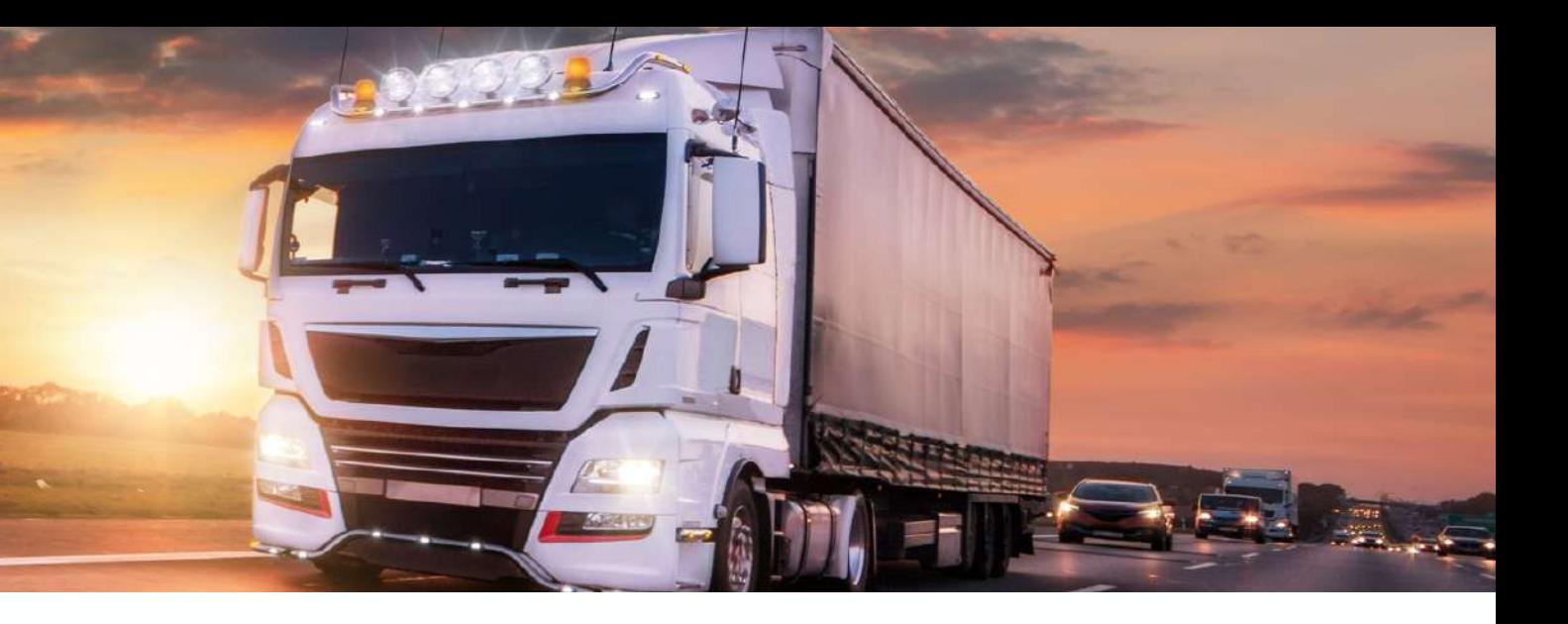

## **Refrescar ficheros**

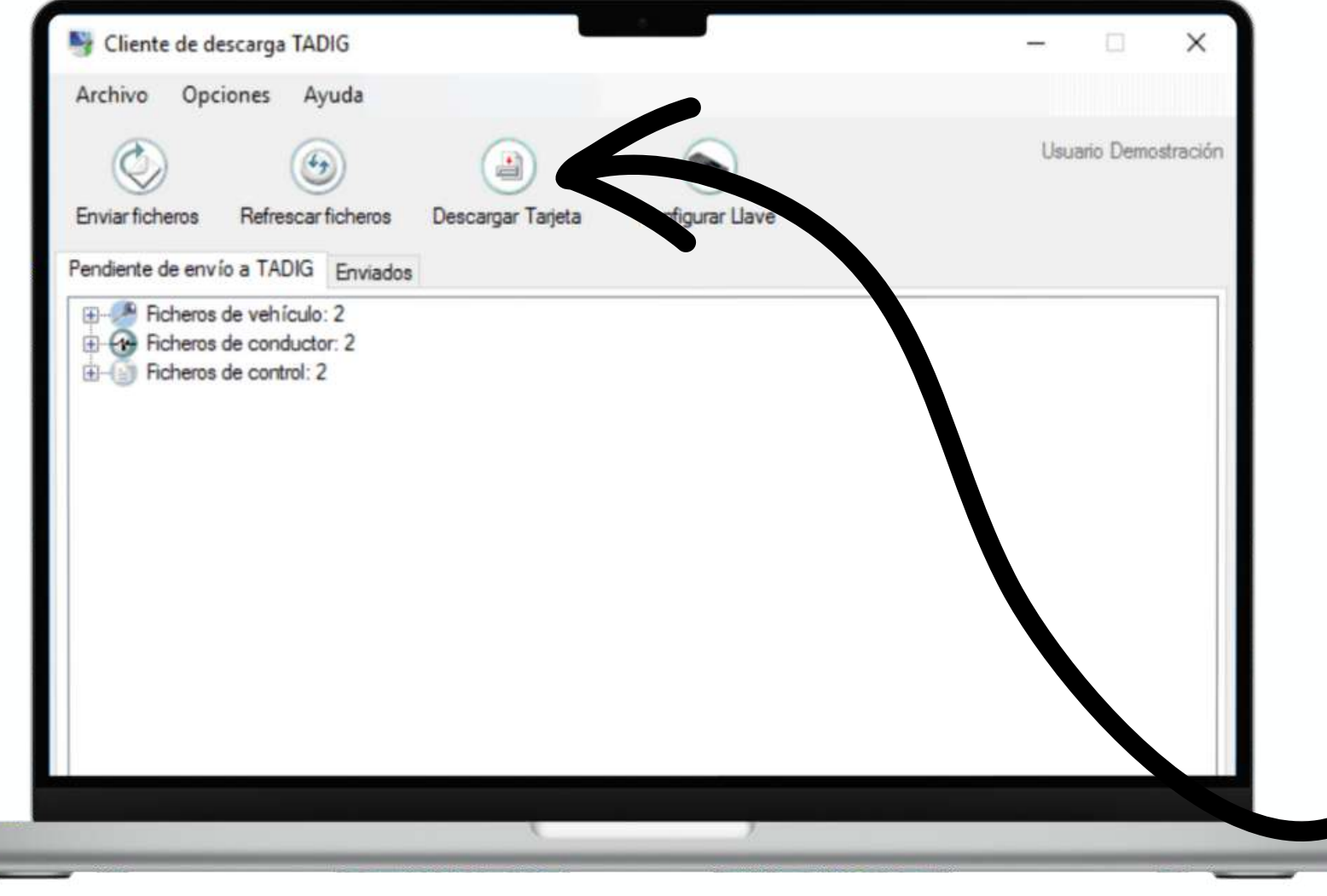

Si dispones de lector de tarjetas digitales, conéctalo a tu ordenador y pulsa este botón para descargar las tarjetas de conductor desde la oficina, sin necesidad de introducirlas en el tacógrafo durante la descarga de este.

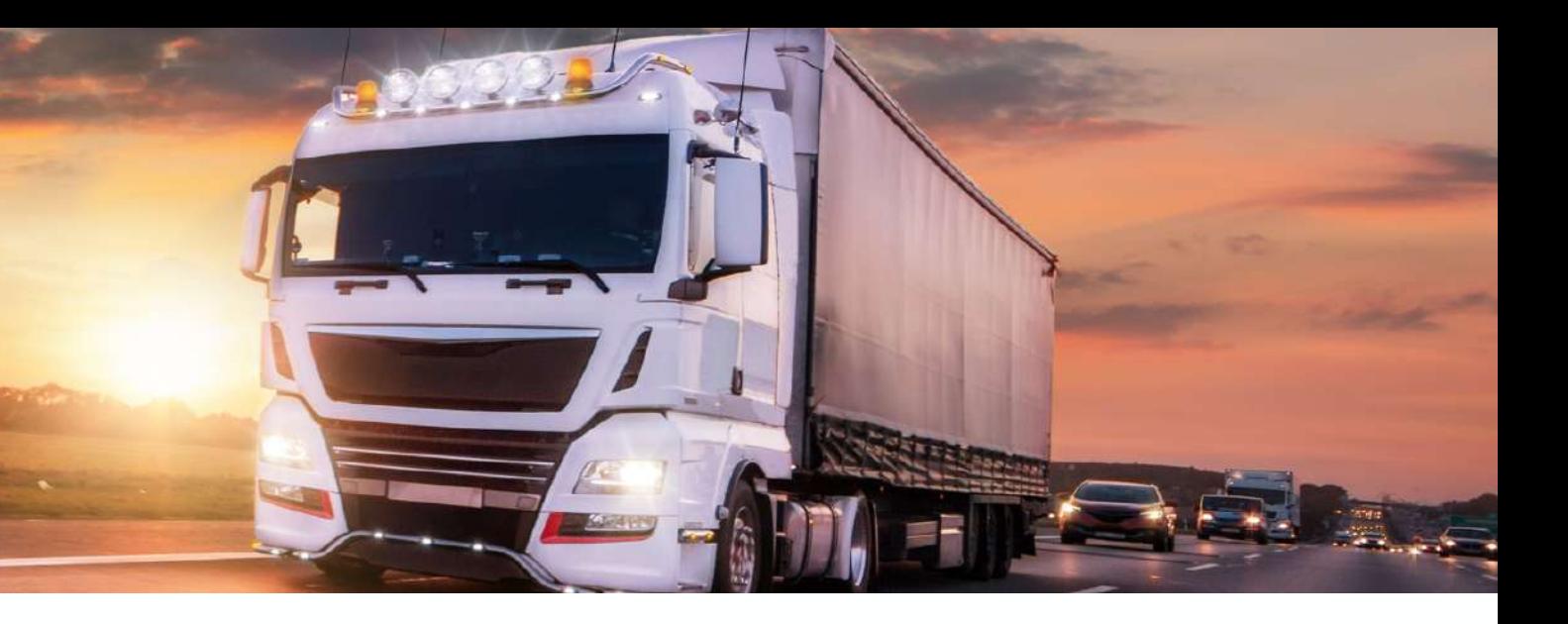

### **Descargar tarjeta**

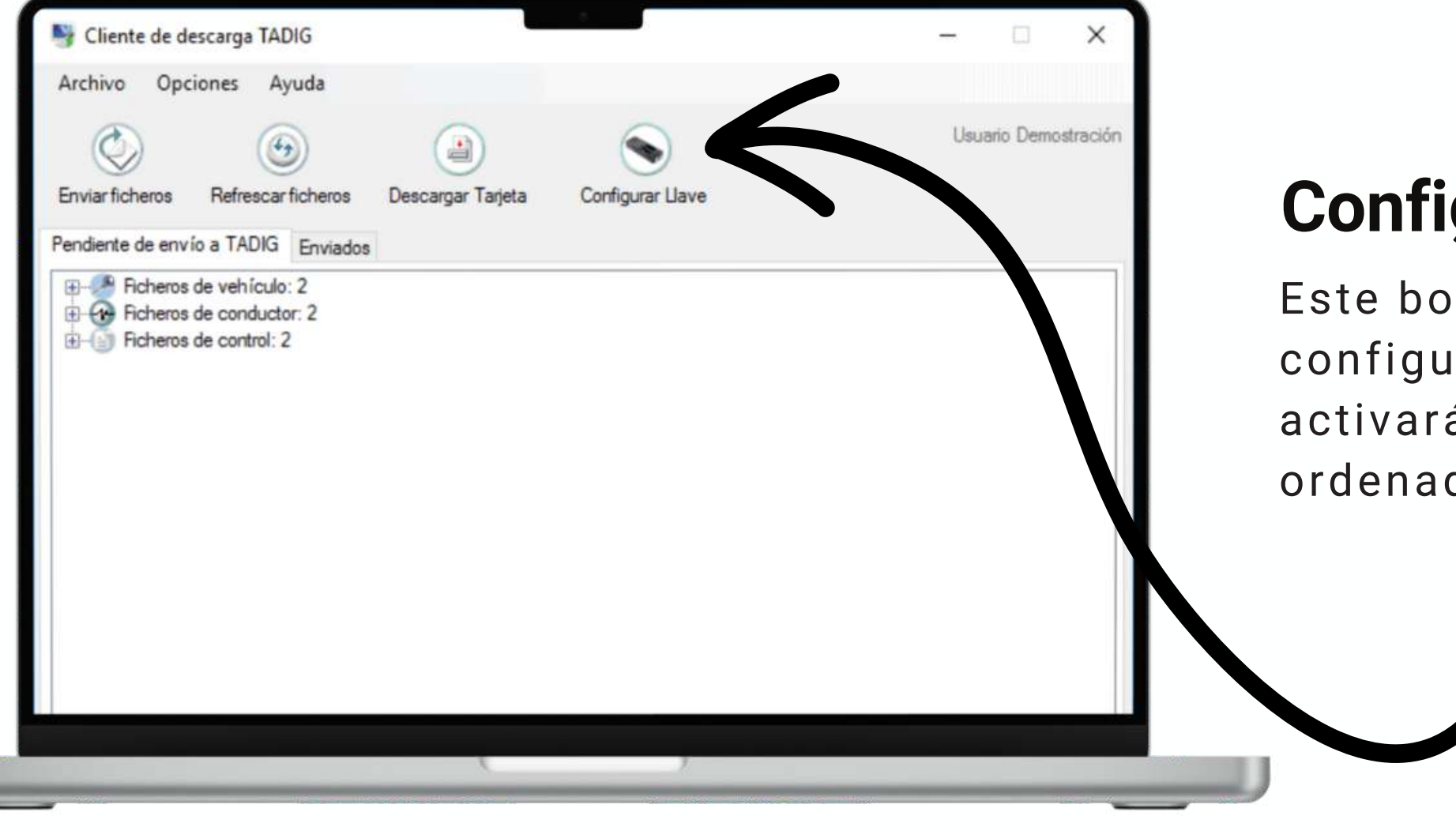

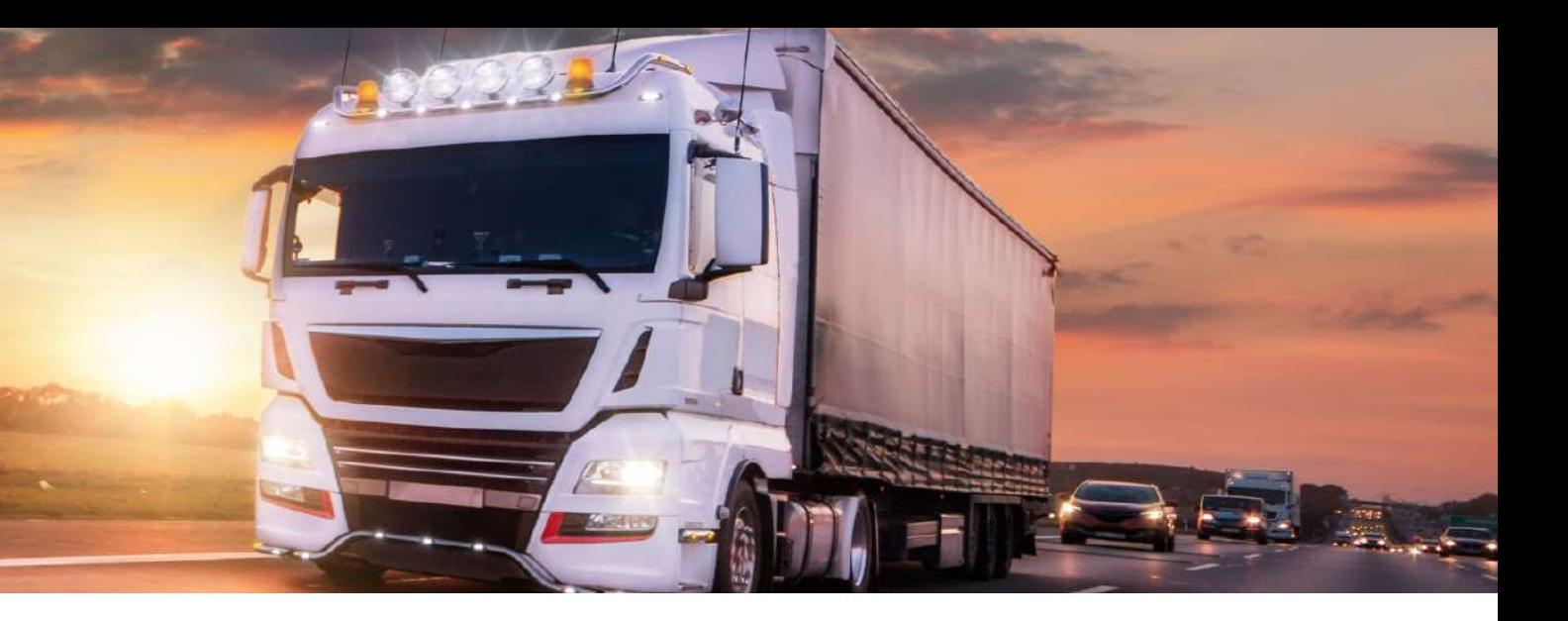

### **Configurar llave**

tón le llevará a las opciones de iración de la llave de descarga. Sólo se á cuando la llave esté conectada al dor mediante el adaptador USB.

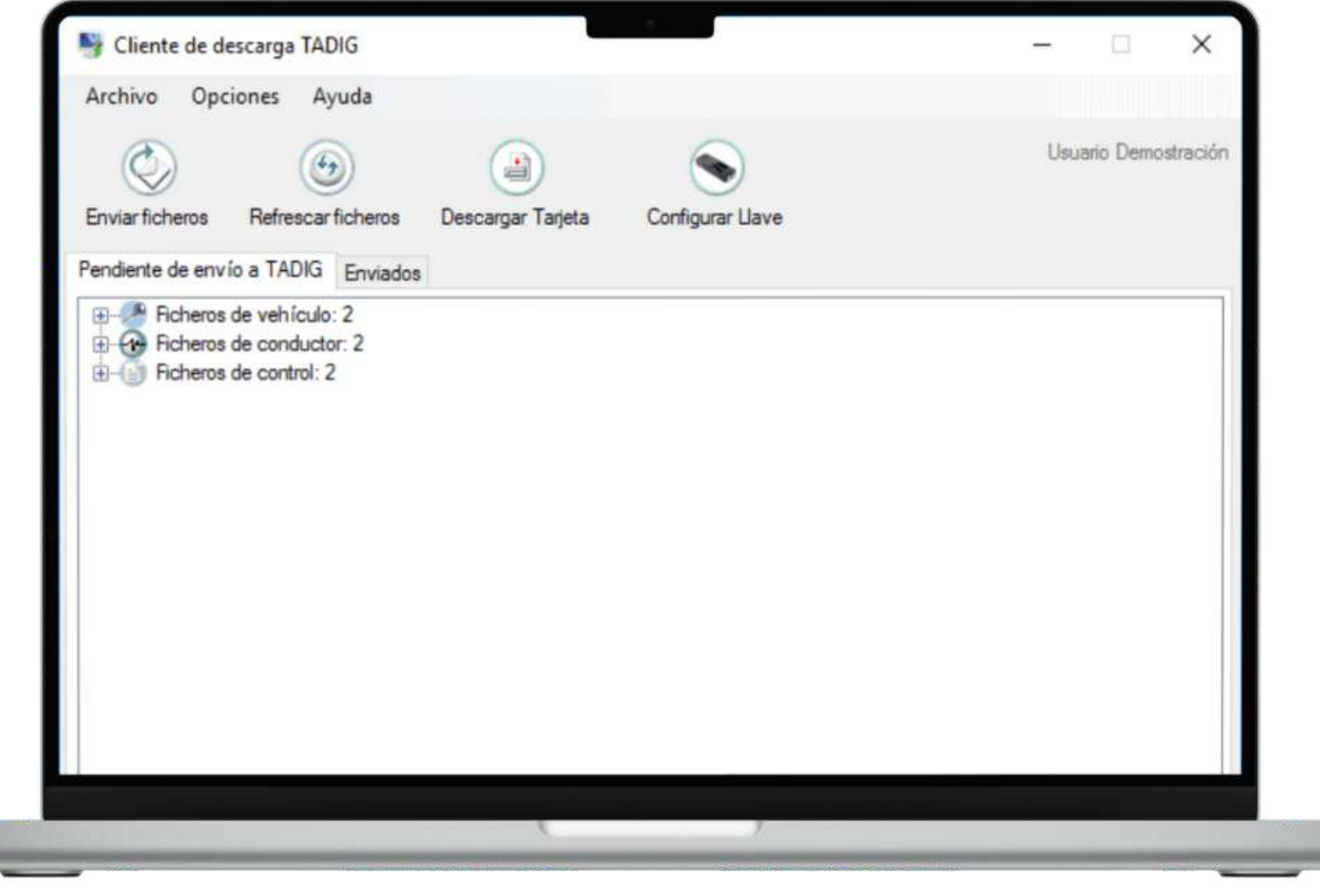

Cliente de Descarga copia automáticamente los ficheros desde la llave de descarga hasta la carpeta «TADIG», dentro de «Mis Documentos» una vez el programa detecta la llave.

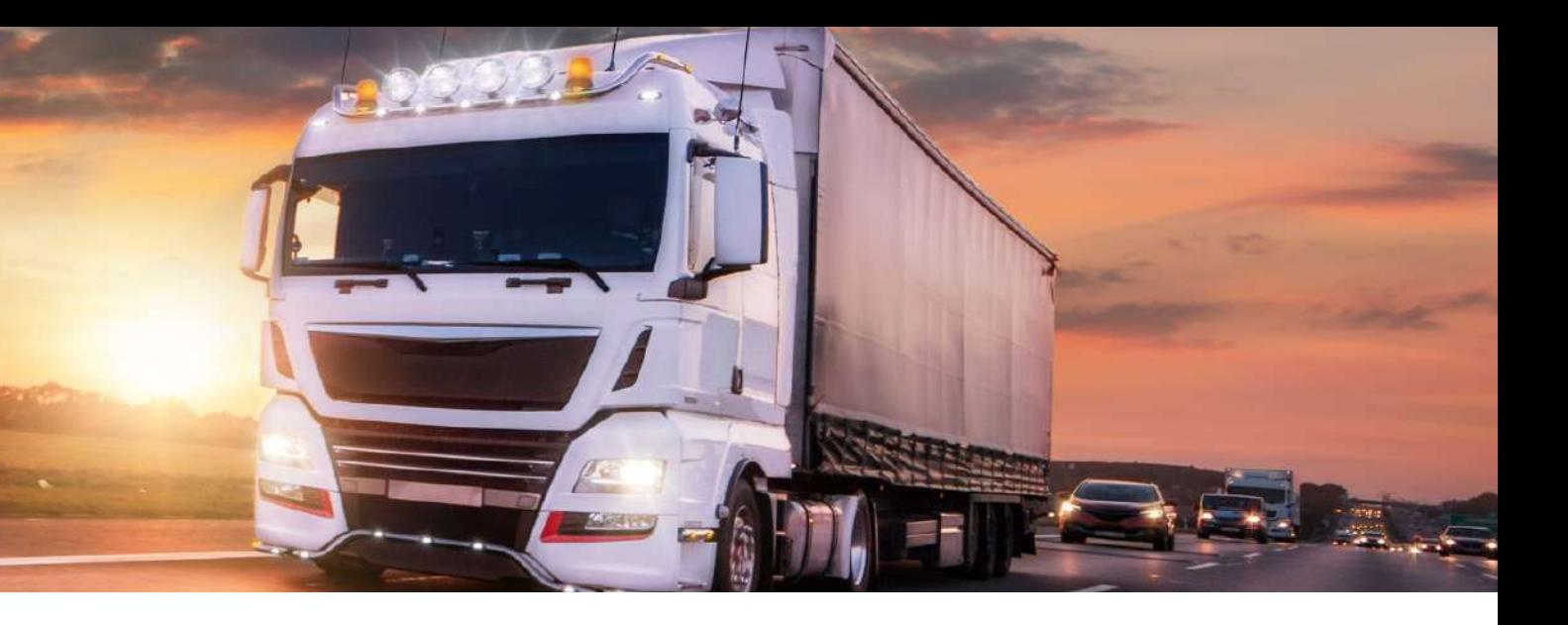

## **Guardado de ficheros**

# **6.CONFIGURAR LLAVE**

Al adquirir la llave de descarga de TADIG, te llegará configurada para descargar todos los datos de vehículo y conductores desde la última descarga realizada.

Desde Cliente de Descarga, puedes modificar estos parámetros para que se ajusten a tus necesidades pulsando el botón «Configurar llave», que se encuentra en el menú superior del programa.

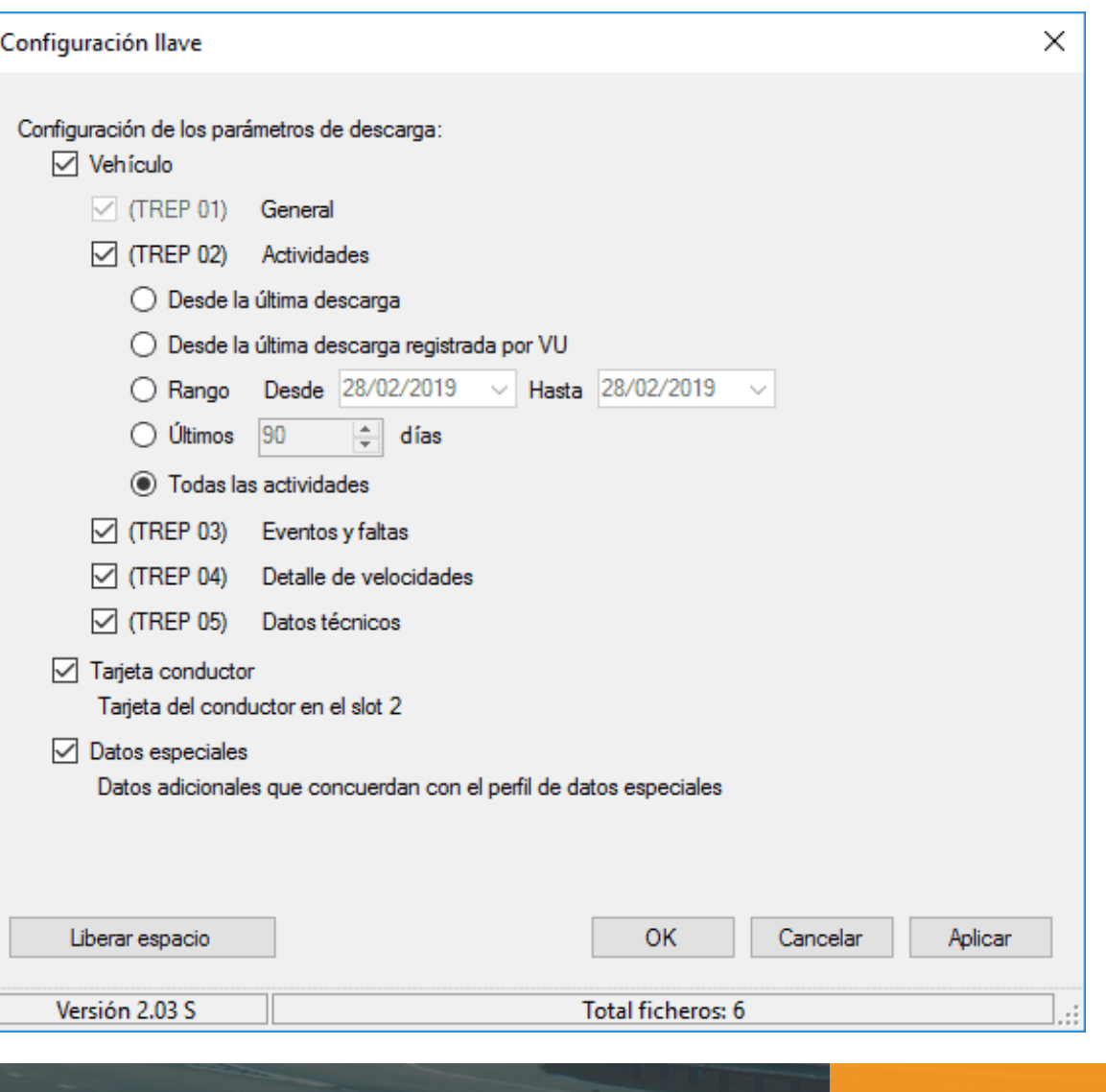

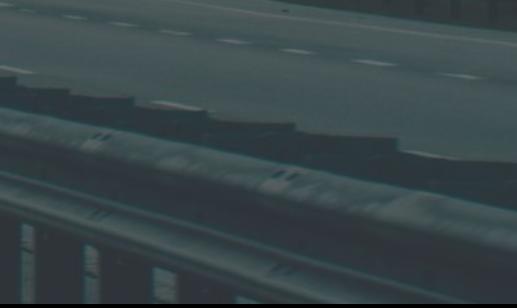

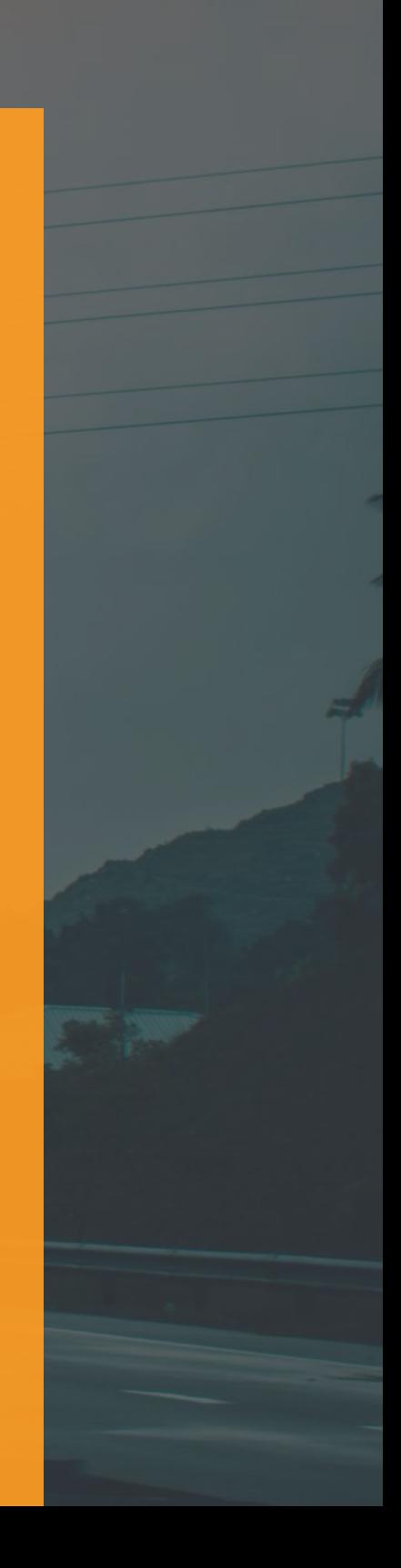

# **6.CONFIGURAR LLAVE**

Entre los ajustes configurables puedes elegir la cantidad de información que incluirá cada descarga, los tipos de ficheros que se generarán (Vehículo, Conductor y Técnicos) y el periodo de tiempo que comprenderá.

Cuando la memoria de la llave alcance el máximo de su capacidad, desde esta ventana podrás borrar ficheros antiguos para poder seguir realizando las descargas, pulsando el botón «Liberar Espacio»

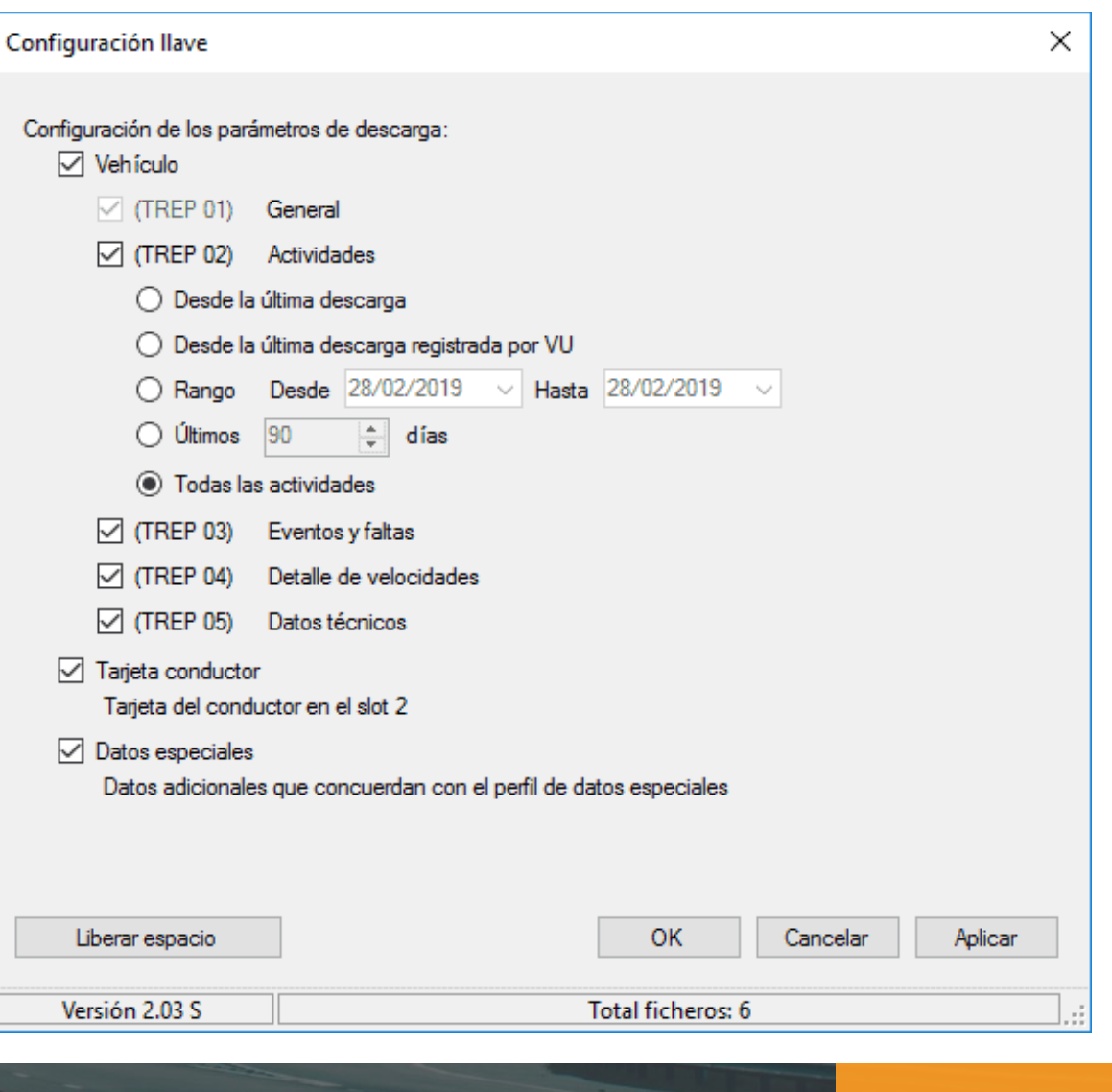

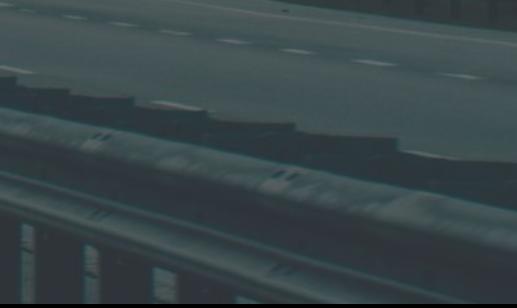

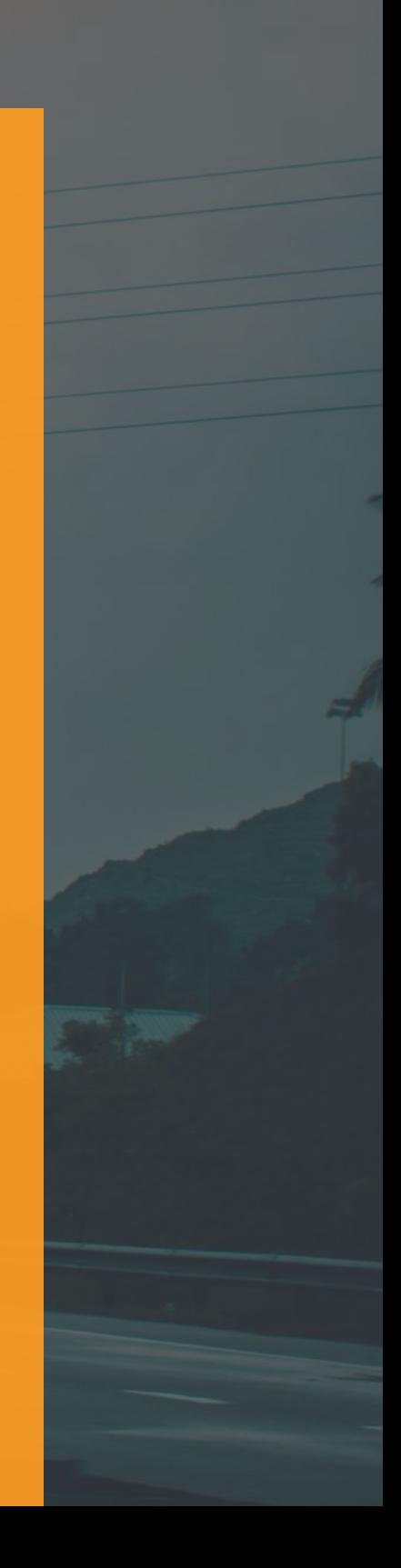

# **7.ACTUALIZACIÓN DE LA LLAVE DE DESCARGA**

Con el objetivo de mantener tu llave al día con las mejoras de los aparatos de control, recibirás actualizaciones de forma periódica. Cuando sea necesario actualizar el firmware de la llave, el botón «Configurar Llave» cambiará a «Actualizar Llave». Al hacer click sobre él, la ventana de configuración de la llave habrá incorporado un botón amarillo con la leyenda «Actualizar Firmware». Púlsalo y sigue las indicaciones del programa. El proceso dura unos minutos y te permitirá seguir usando tu llave de descarga durante muchos años.

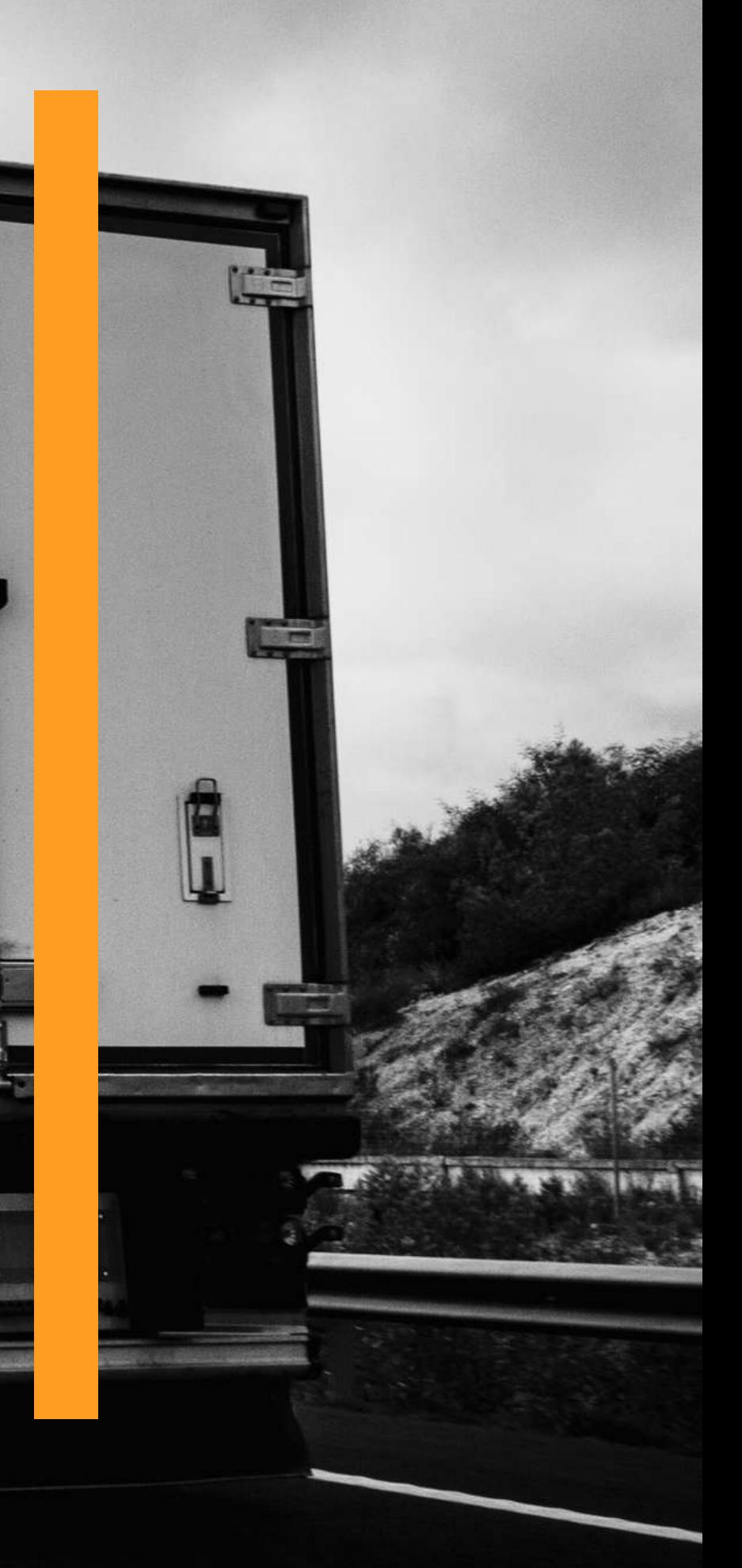

# 8.SOLUCIÓN DE PROBLEMAS

### **EL BOTÓN "ENVIAR FICHEROS" NO FUNCIONA**

El botón «Enviar Ficheros» sólo está habilitado para los clientes del servicio de Custodia y Análisis de TADIG. Su función es enviar los ficheros a nuestros servidores para que sean custodiados durante el periodo legal obligatorio.

Asegúrate de que el adaptador USB está correctamente colocado. Para poder conectar la llave de descarga a tu ordenador, el adaptador debe colocarse sobre el conector de tacógrafo y debe haber oído un «click» cuando haya encajado correctamente.

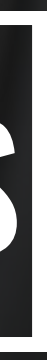

### **EL ORDENADOR NO DETECTA LA LLAVE DE DESCARGA**

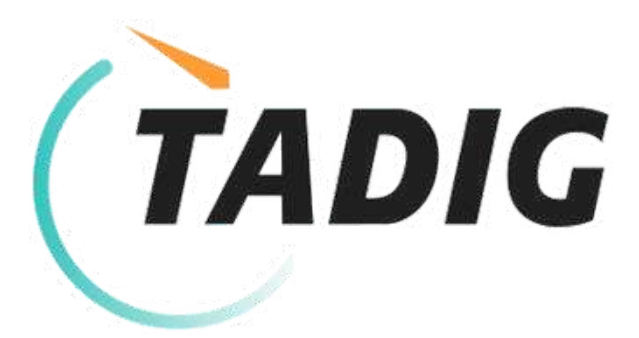

+34 91 060 24 24 info@tadig.es www.tadig.es

150

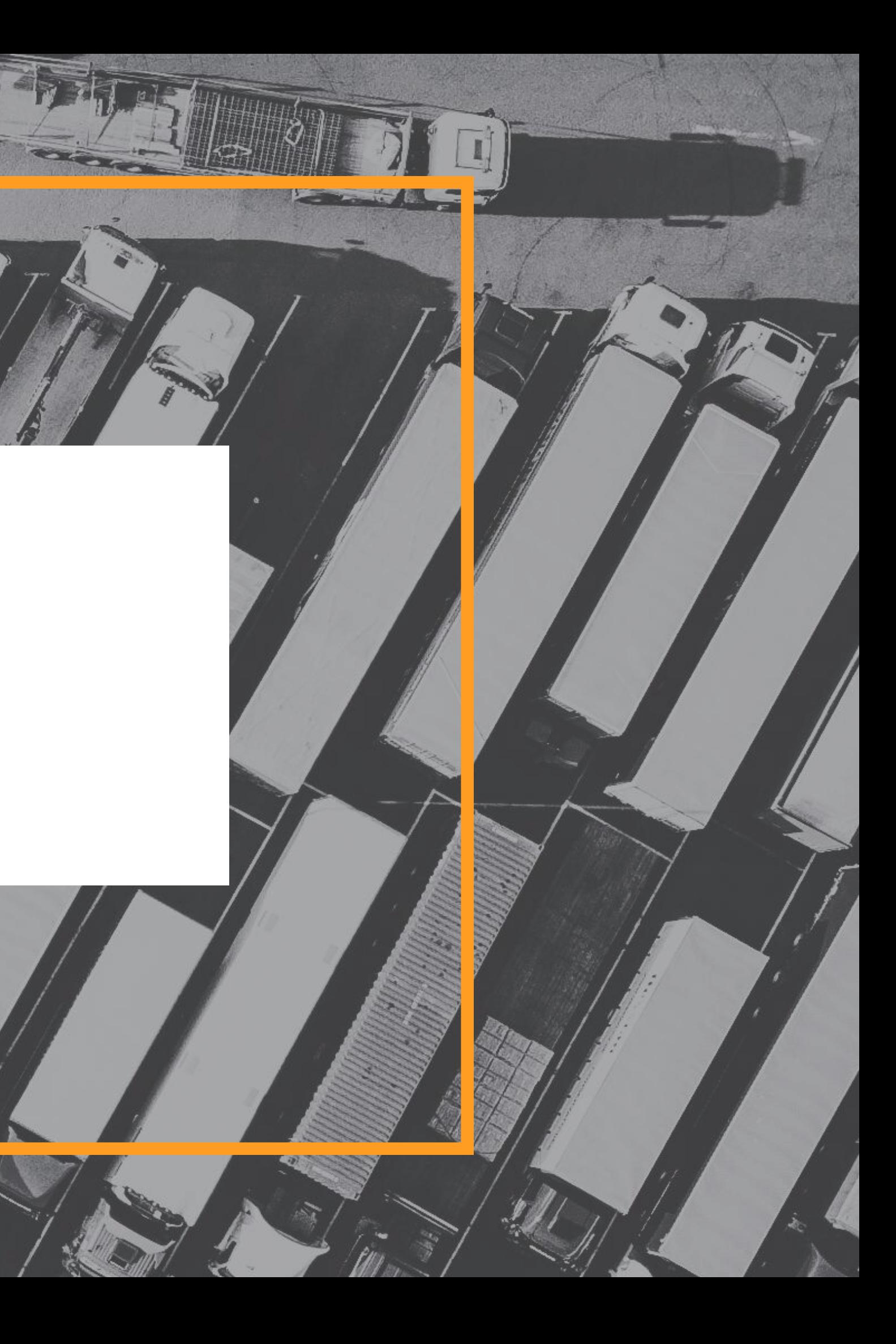